# **HYPERSTWOIC GRAPHICS**

### **Background Graphics . . .**

- can be loaded by using either *Import Background* or *Add Clip Art* from the **File** menu
- **•** are pasted onto the card itself (the 'background')
- can be selected and modified (*e.g.*, erased, drawn upon) using Paint Tools
- can be flipped, scaled and rotated (using *Flip Sideways, Flip Upside Down,* or *Scale & Rotate* from the **Effects** submenu under the **Edit** menu)

#### File

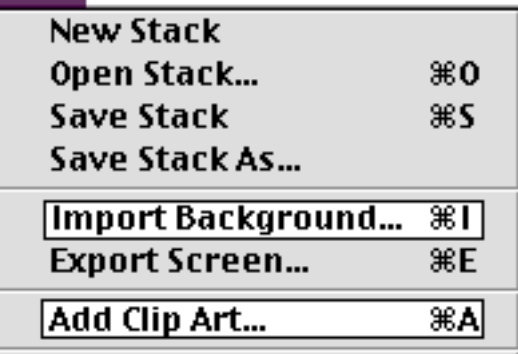

#### **Graphic Objects . . .**

- are created by using *Add a Graphic Object* from the **Objects** menu
- float above the background surface of the card (as do buttons and text objects)
- cannot be selected or modified by the Paint Tools
- cannot be flipped, scaled or rotated

#### **Import Background vs. Add Clip Art**

**• Graphics created using** *Import Background . . .*

 $\mathcal{H}$ B

æG  $\mathbb{R}$ 

第L

on L

- **•** paste the entire graphic on the card
- are painted onto the background of the card, but floating objects [*i.e.*, buttons, text and graphic objects] aren't affected
- can be re-sized to fit the size of the card (but this may distort the images)
- change the color palette to better match the colors in some images (which is more important in 256 colors than in thousands or millions)

**Objects** 

Add a Button...

**Particularly the Contract Contract of the Contract Contract Contract Contract Contract Contract Contract Contract** 

Add a Graphic Object...

Add a Text Obiect... **Hypertext Links...** 

- **Graphics created using** *Add Clip Art . . .*
	- **•** can cover all or part of the card
	- can be a rectangular or oval portion of the graphic selected using the rectangle or oval selection tools
	- can be an irregular shape selected using the lasso tool
	- can be moved, flipped, scaled and rotated while the selection is still floating above the background (*i.e.*, before you click outside the selection)
	- may have the color changed (because colors are changed to the closest colors found in the normal color palette)

### **To Add a Graphic using** *Import Background* **. . .**

- Select *Import Background* from the **File** menu
- If the picture is not the same size as the card, a dialog box will appear asking if you want to re-size the graphic. Try re-sizing if you think it's appropriate. If it doesn't work out the way you want, just import the background again.

## **To Add a Graphic using** *Add Clip Art* **. . .**

- Select *Add Clip Art* from the **File** menu
- Select a portion of the graphic using either the selection rectangle or the lasso
	- select the entire graphic by double-clicking on the selection rectangle
	- select all of the image except the background color by double-clicking on the lasso
- Click on the **OK** button
- Move (and rotate, flip or scale the object) and then click outside the selected graphic to paste it onto the background

Special notes about using the **lasso** tool:

- the lasso outlines an image on a solid-colored background, shrinks around the image, and leaves the background color transparent
- items captured by the lasso cannot be flipped or rotated

# **To Add a Graphic Object . . .**

- There are two ways to add a graphic object
	- select an object on a card by using the selection rectangle or lasso, next choose *Add a Graphic Object* from the **Objects** menu, and then click on **Yes** when the dialog box pops up
	- select *Add a Graphic Object* from the **Objects** menu, select the source for your graphic, and then select the graphic using the selection rectangle or lasso as described above.